### Welland Gliding Club Website - 'How To' Guides

### Forum – Basic Concept

Background: Our club Forum is set up with '**Categories'** and within those **Categories** there are '**Discussions'**

By now, you should have access to the Members Area – Let me know if you are not able to get this far

# **To access to the forum**

The forum is accessible from the 'Members Area' on the far right of the main menu at the top

You will see **either** of these i.e. the dropdown menu option **or** a whole page (with a picture of the winches social distancing) – if you are logged in successfully

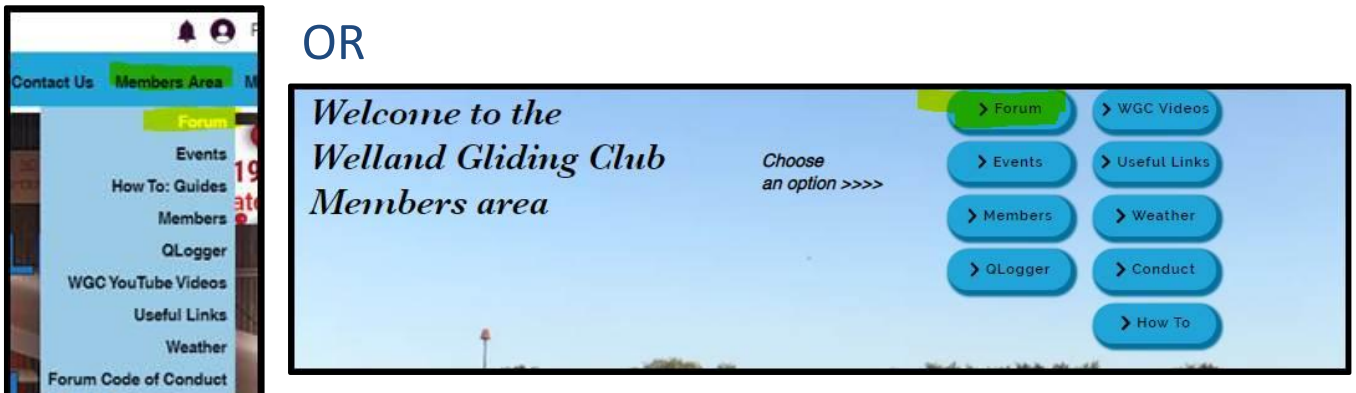

No matter which view you see, take the option for the **Forum**

This will display this screen – **there a few things on here that I would like to draw your attention to**

When the screen opens, you will **see ALL Discussions** in recent activity order – **from ALL Categories** at this point – see below for description of what a **Category** is…

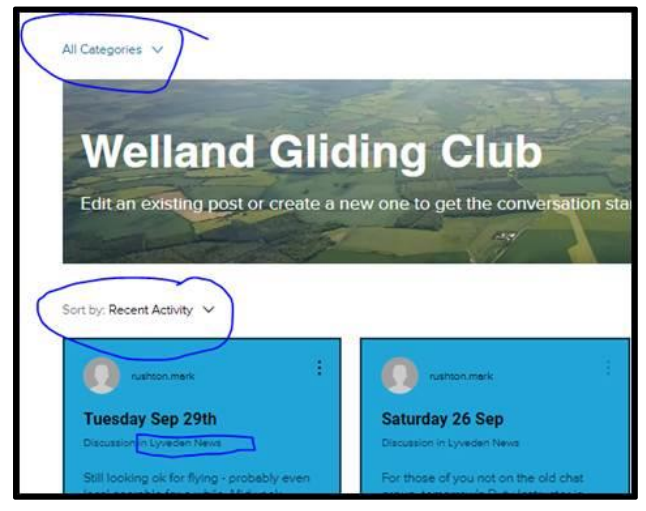

The forum consists of **Categories** that contain **Discussions**

The current **Categories** are as follows:

- **Hangar Chat** to be used for general Chit Chat this will be the most used **Category**
- **Lyveden News** to be used by the Duty Instructor to inform members of flying prospects and the summary of the day etc.
- **Website Improvements** We will notify members of changes to the website and notification of the addition of more 'How To:' guides etc.
- **Committee Only** self-explanatory really you will only see this if you are a committee member
- **CFI News** a place for Mark Tolson to use to notify members of anything relevant
- There a couple of other Categories but we are not using them at the moment

#### Within these **Categories** there are the **Discussions**

# **To start a Discussion**

Decide which **Category** that you wish to add your **Discussion** to – the majority of the time it will be 'Hangar Chat'

To open a particular **Category**, click the dropdown option at the top

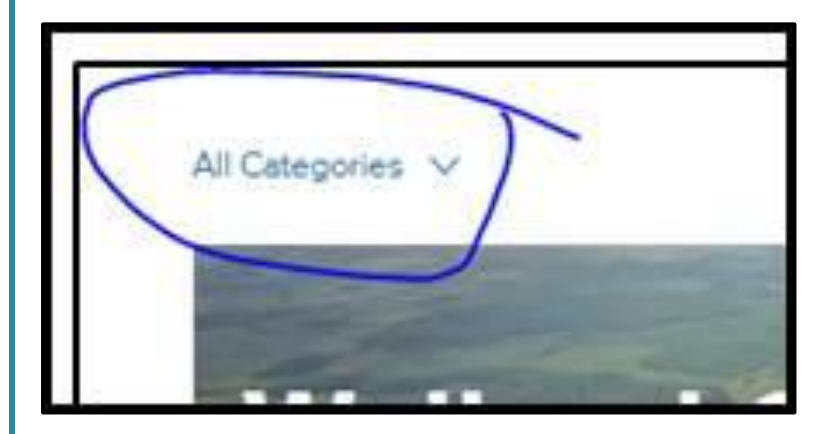

Select the **Category** from the dropdown list that you would like to add a **Discussion** to

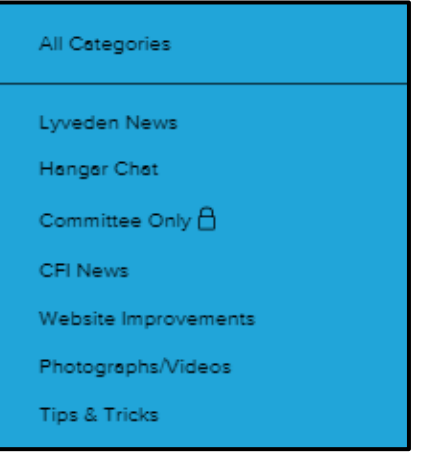

#### In this example I have chosen '**Hangar Chat**'

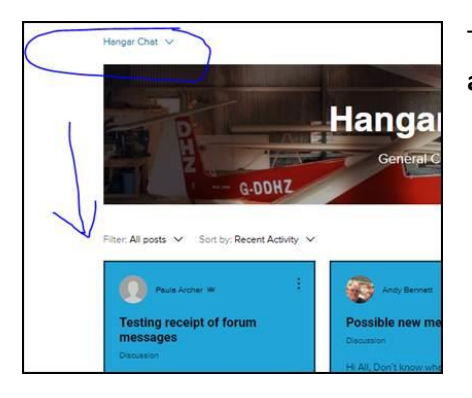

This will display all **Discussions** in the Hangar Chat **Category – again recent activity order**

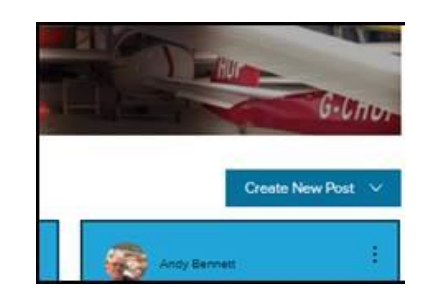

Click the '**Create New post'** button – far right

You will see these 2 options

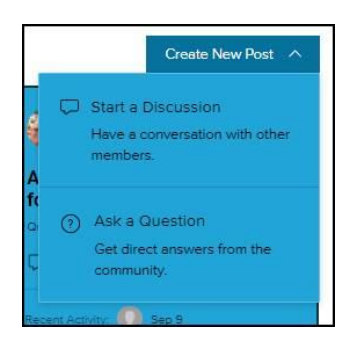

Most of ours will be the top option to 'start a **Discussion'**

You will now see a Discussion page

- 1. Give your **Discussion** a title this is the same as a subject on an email
- 2. Start typing your message in the lower section
- 3. Add any images/videos etc.
- 4. When you have finished click the 'Publish' button

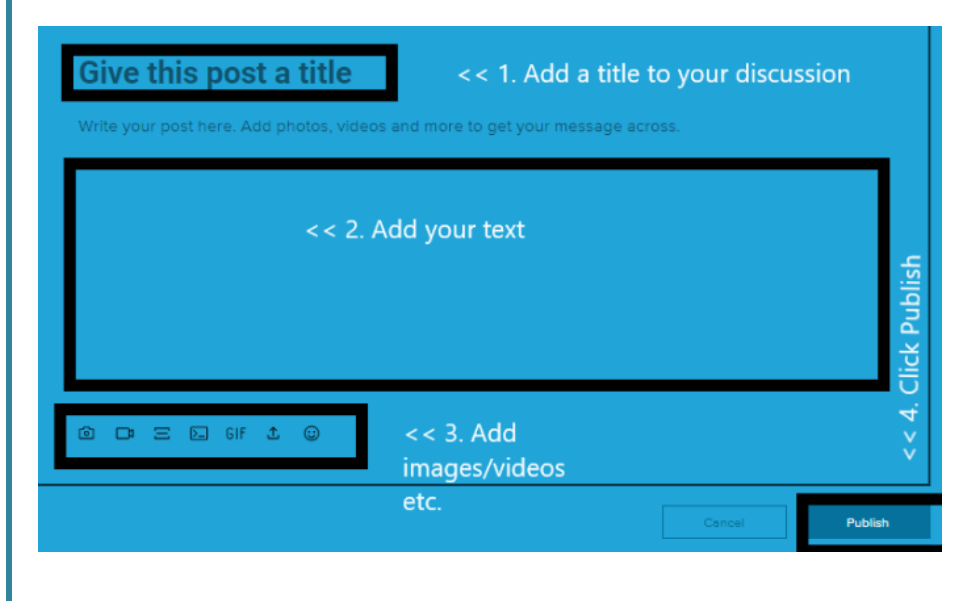

# **To comment on an existing Discussion**

Either click on the link in the notification email or find the **Discussion** in the forum (if it is very recent or go to the **Category** and find it – which will narrow your choice down) and click on the **Discussion**

You will see all existing comments on this particular **Discussion**

At the bottom of the **Discussion**, you will see a comment box

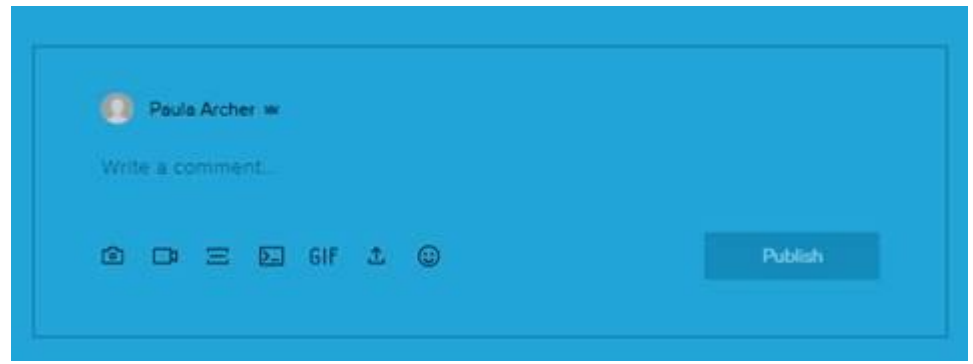

Type your comment in the comment box and click the 'Publish' button